# <span id="page-0-0"></span>**MSB / Reconstruction Cost Estimator**

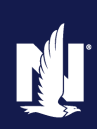

## **Description**

This job aid describes how to use the MSB tool launched from PolicyCenter to create a reconstruction cost estimate and how to edit the estimate when needed.

**Note:** Completing a MSB / Reconstruction Cost Estimate (RCE) is not required to receive an initial quote of the submission. Creating a new RCE or finding an existing estimate is required to issue the policy.

Select the link to advance to the desired topic:

- [Creating an Estimate for New Business](#page-0-0)
- [Modifying an Estimate for New Business](#page-3-0)
- [Viewing Estimates for Existing Policies](#page-3-0)
- [Printing an Estimate](#page-4-0)
- [Changing Estimates on Existing Policies](#page-4-0)
- [Process if Error Message in PolicyCenter](#page-6-0)

## **Part 1 – Creating an Estimate for New Business**

## **Step 1**

Action **Action Action Action** Action **Screen** While completing a Property New  $\hat{\mathbf{u}}$ Live Chat for Age Deskton  $\blacktriangleright$ Account  $\rightarrow$  Policy  $\rightarrow$  Search  $\rightarrow$  Team Submission, to complete a new estimate Submission (Pending) Homeowner Indiana Effective: Account: Action make sure the "Create new" radio button **Dwelling Construction**  $\sim$  Back is selected before choosing "Launch MSB" on the "Dwelling Construction" **MSB** screen to launch the new estimate. Create new **Policy Info** Find existing using estimate  $\bigcirc$  Find existing using policy Information fro

## **Step 2**

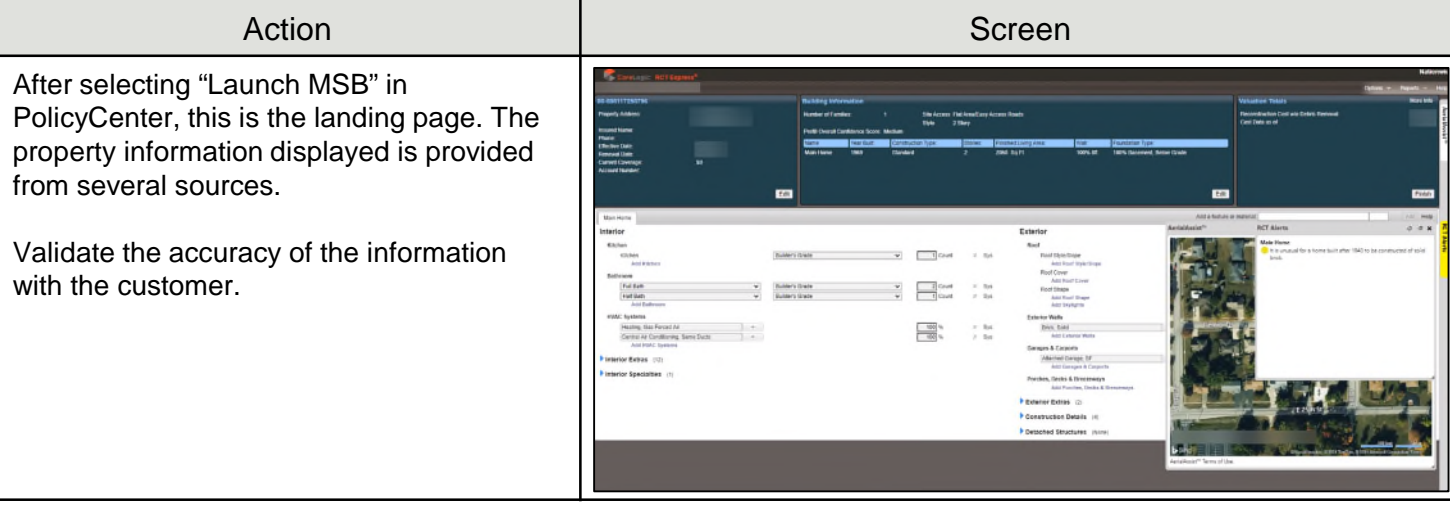

## **Part 1 – Creating an Estimate for New Business (cont'd)**

## **Step 3**

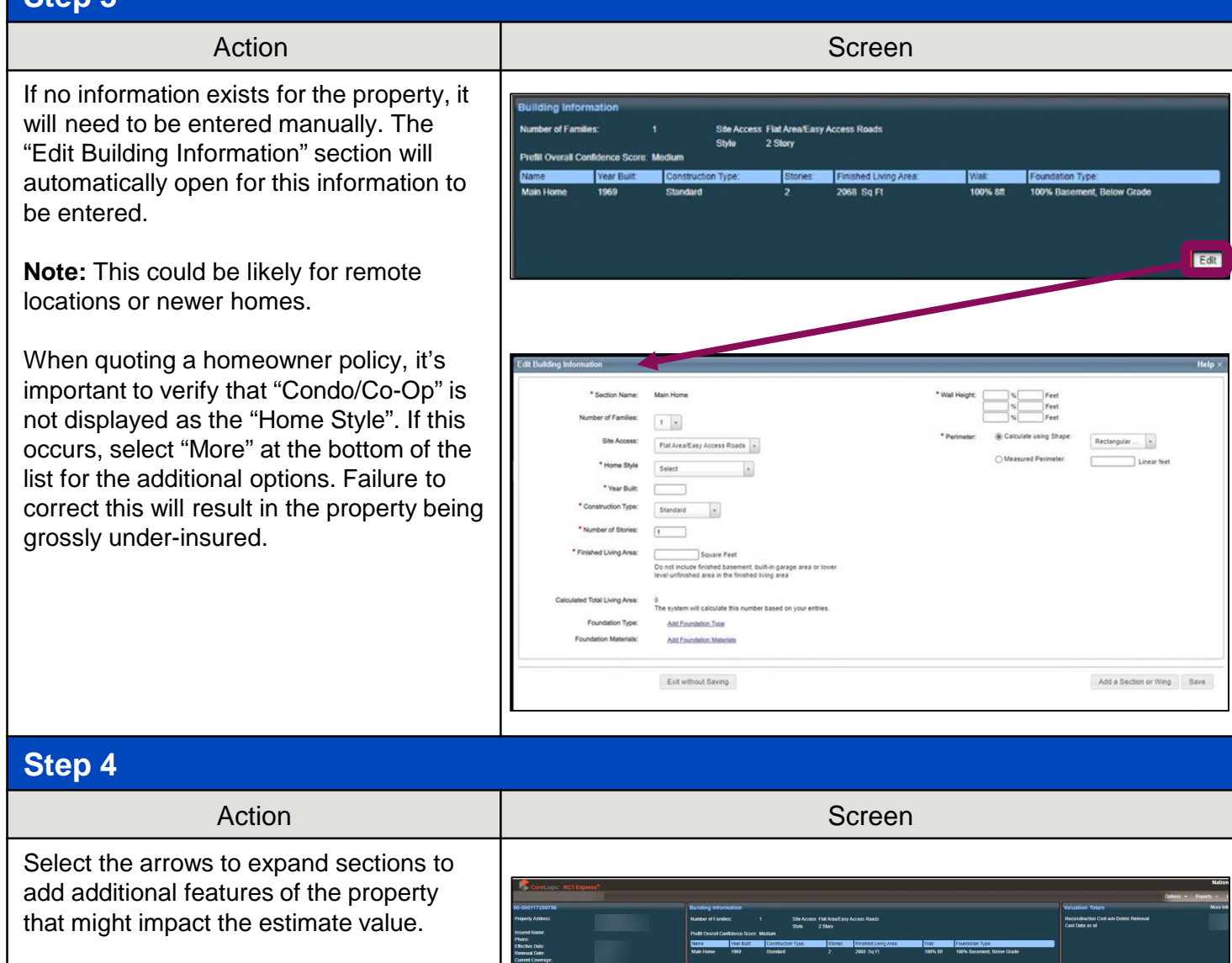

The "Add a feature or material" field can be used to search for features to be included in the estimate.

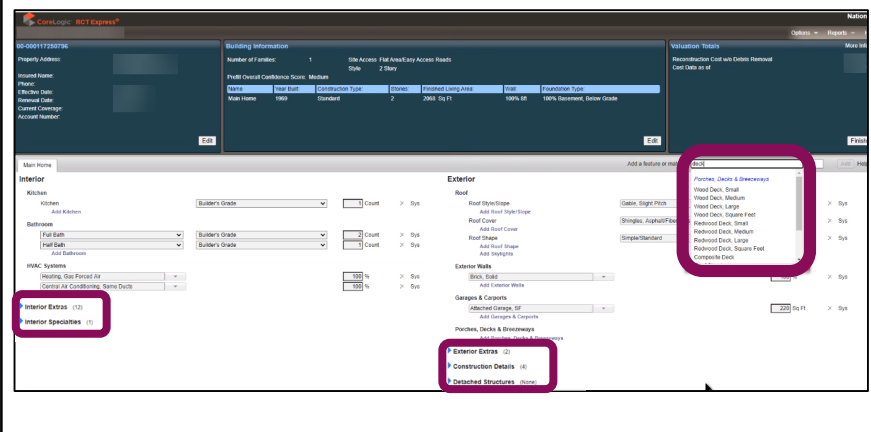

## **MSB / Reconstruction Cost Estimator**

## **Part 1 – Creating an Estimate for New Business (cont'd)**

## **Step 5**

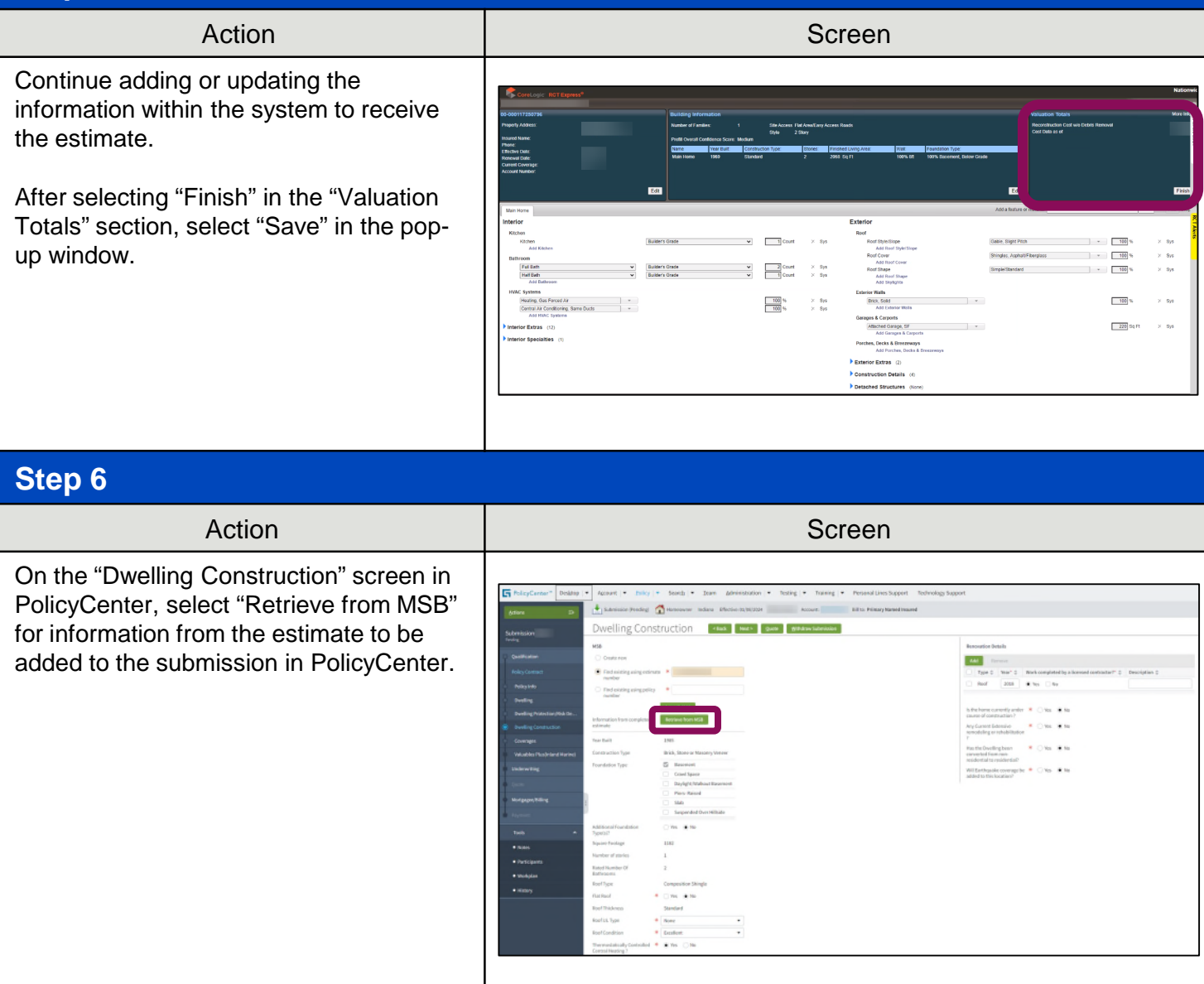

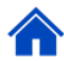

## <span id="page-3-0"></span>**Part 2 – Modifying an Estimate for New Business**

## **Step 1**

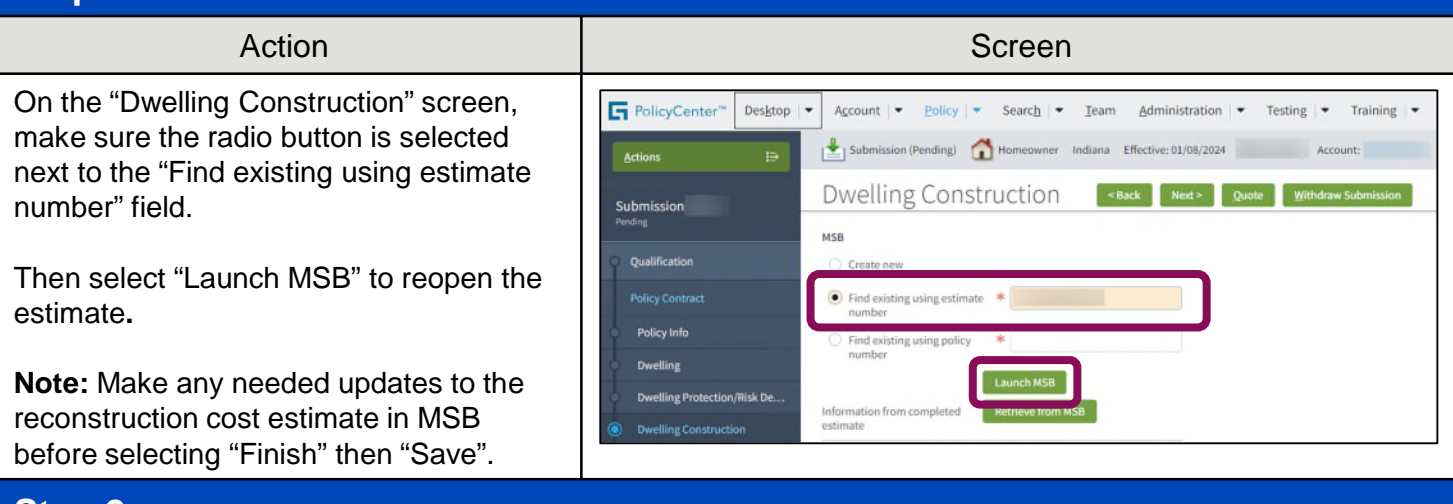

### **Step 2**

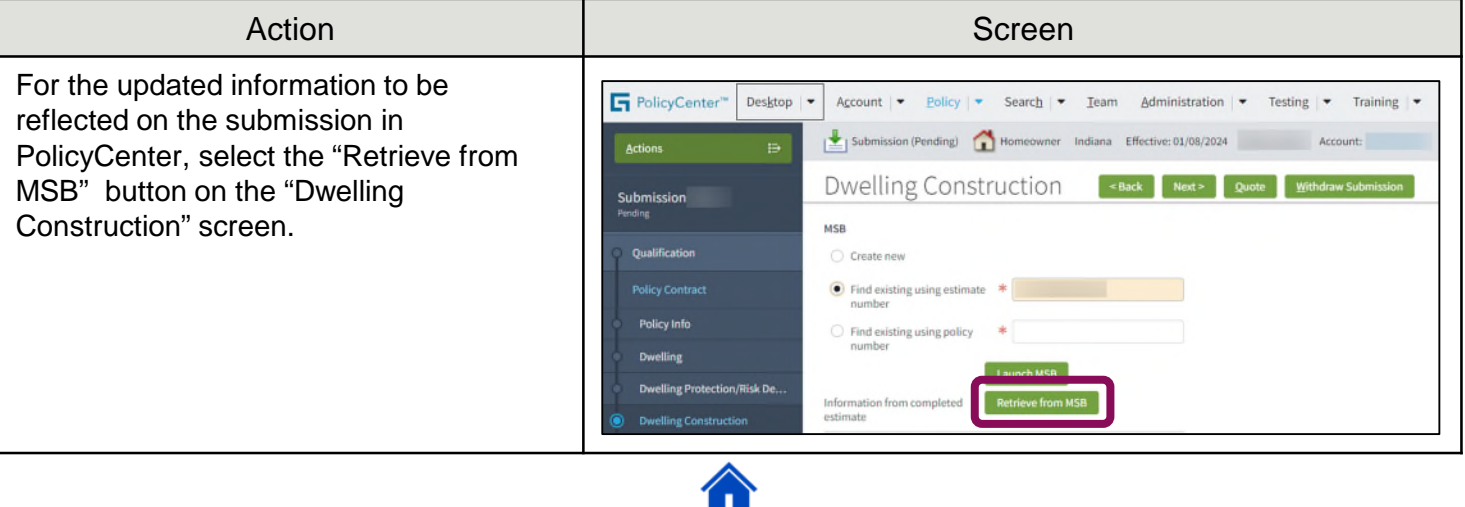

## **Part 3 – Viewing Estimates For Existing Policies**

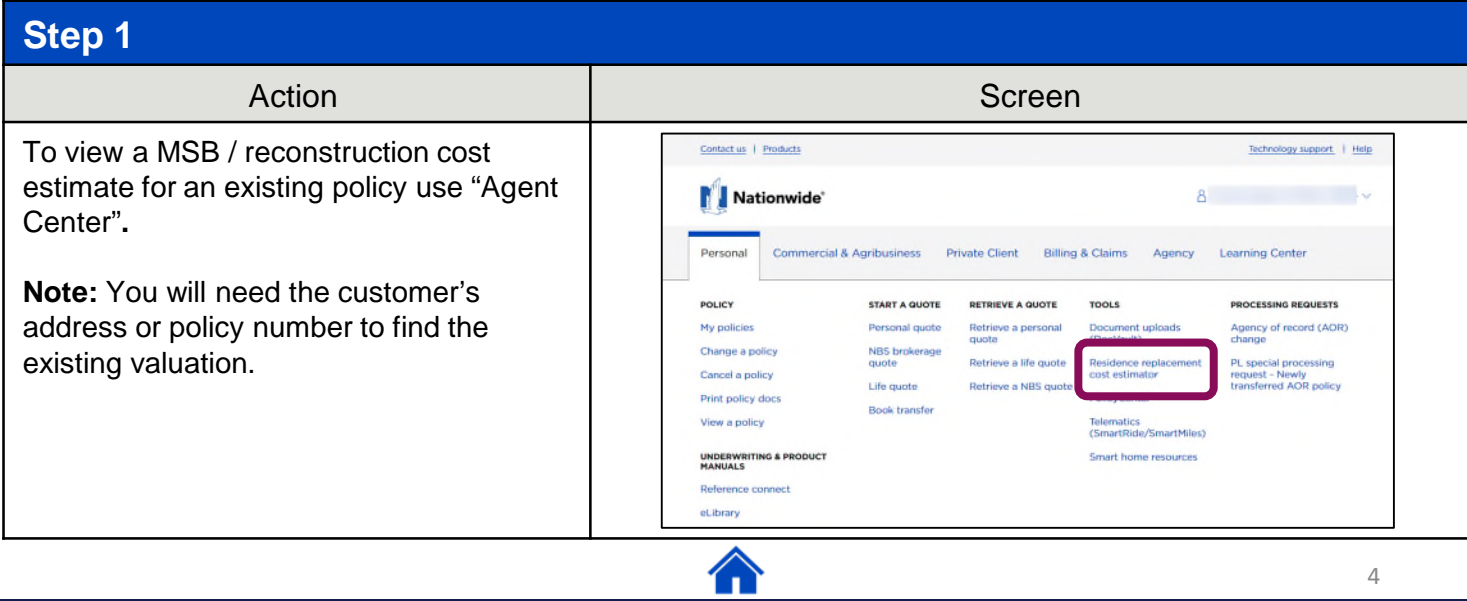

## <span id="page-4-0"></span>**MSB / Reconstruction Cost Estimator**

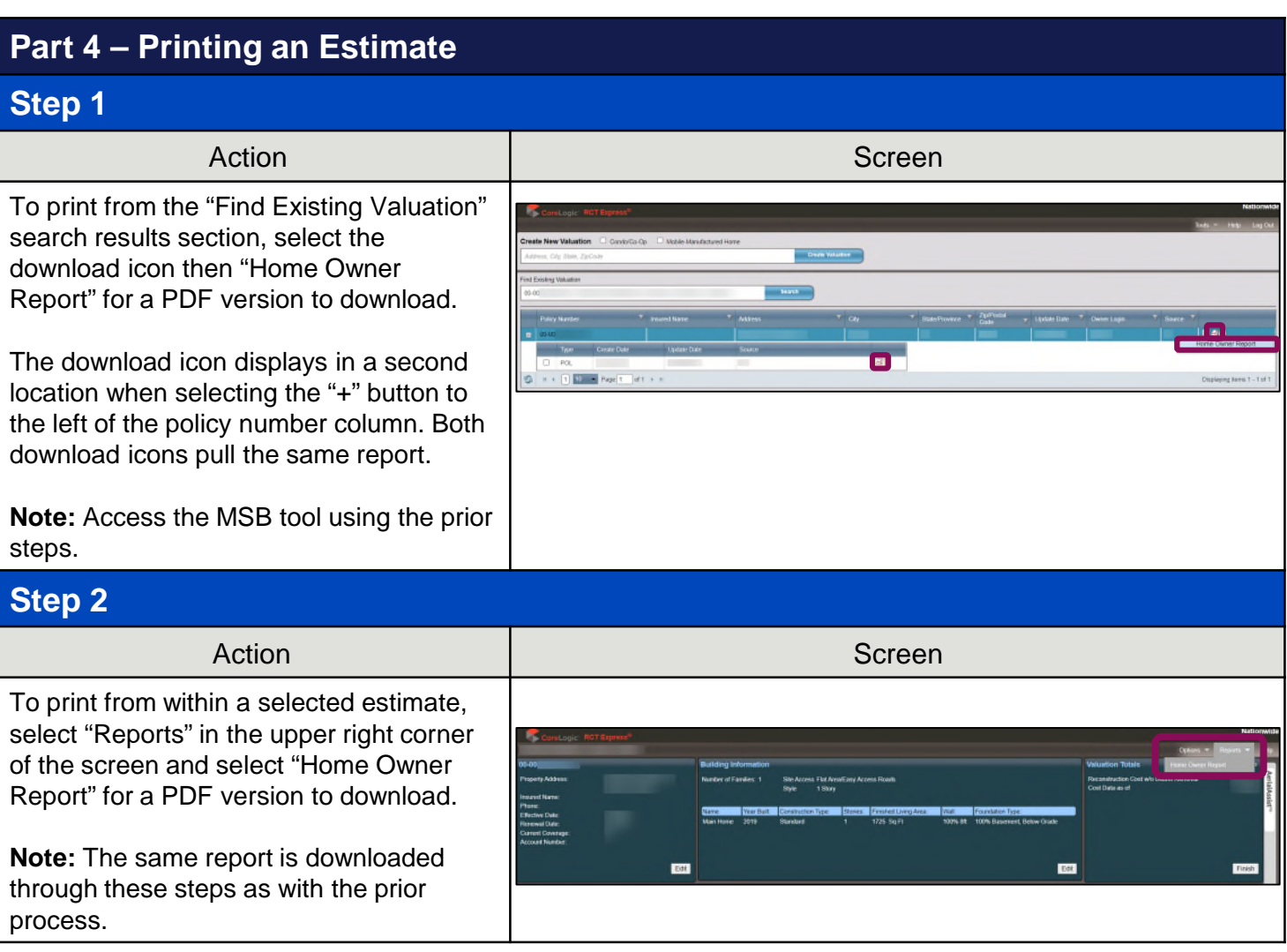

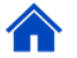

### **Part 5 – Changing Estimates on Existing Policies Step 1** Action and the set of the set of the Screen Screen Changes to estimates on existing policies ù Desktop  $\blacktriangleright$  Account  $\blacktriangleright$  Policy  $\blacktriangleright$  Search  $\blacktriangleright$  Team are done through PolicyCenter. Select Homeowner Indiana "Actions" then "Change Policy". Enter the  $\mathbf{\underline{G}}$ o to... Account File "Effective Date" for the policy change and Policy Contract Policy File select "Next"**.** · Policy Info Create · Dwelling New Note **Note:** Changes to estimates on existing New Activity elling Protectio... policies require underwriting approval.Pre-Renewal Direction · Dwelling Construct.. New Policy Transaction Coverages Change Policy · Valuables Plus(Inla... Personal Property Cancel Policy · Quote Renew Policy Original Effective Da

## **Part 5 – Changing Estimates on Existing Policies (cont'd)**

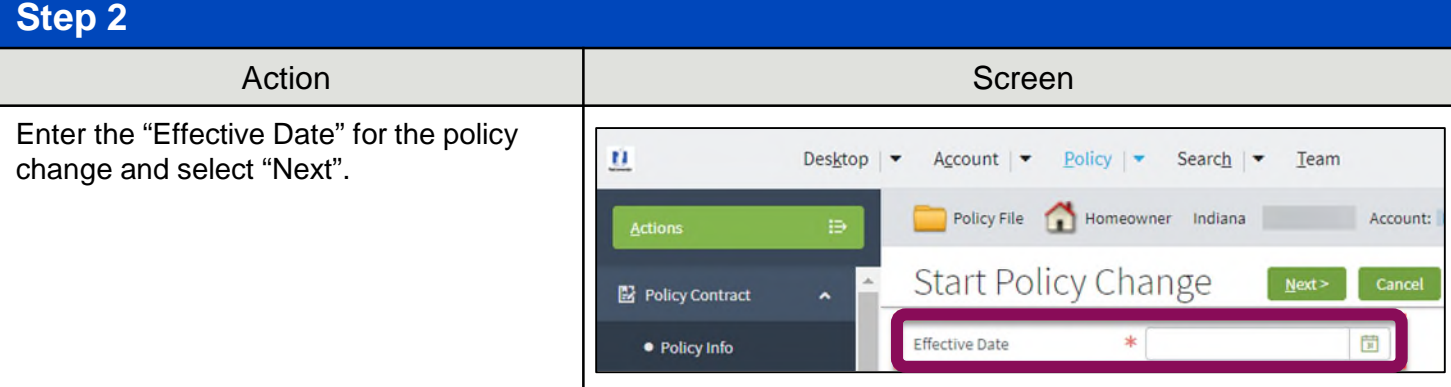

## **Step 3**

Navigate to the "Dwelling Construction" screen and select the radio button next to "Find existing using policy number". Enter the policy number in the field.

**Note:** The policy number can be found in the information bar along the top.

Select the "Launch MSB" button for the estimate to be launched. Make any updates that are needed and select "Finish" then "Save" before returning to PolicyCenter.

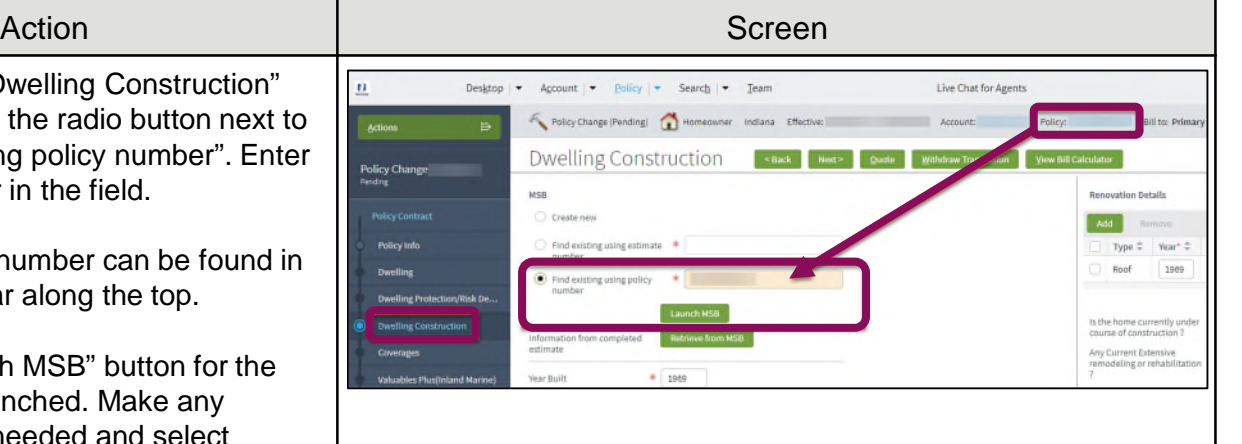

## **Step 4**

On the "Dwelling Construction" screen, select "Retrieve from MSB" for the updates to be reflected on the change policy transaction.

If no other updates are needed, select "Quote" to see how the change policy transaction impacts the policy premium.

**Note:** Changing the MSB estimate could be a premium bearing change.

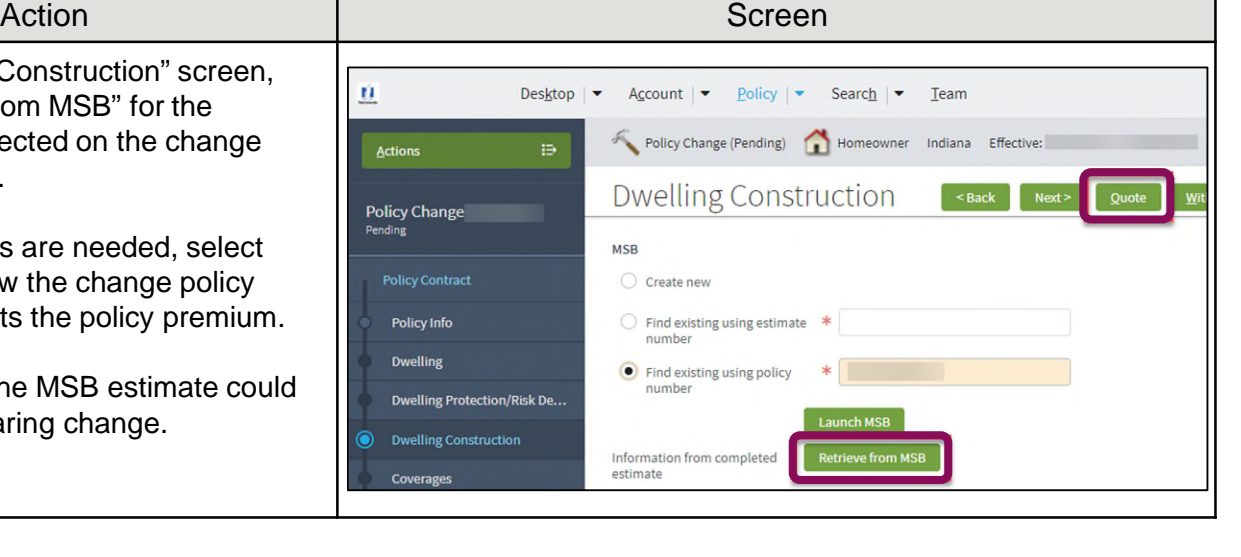

## <span id="page-6-0"></span>**Part 5 – Changing Estimates on Existing Policies (cont'd)**

## **Step 5**

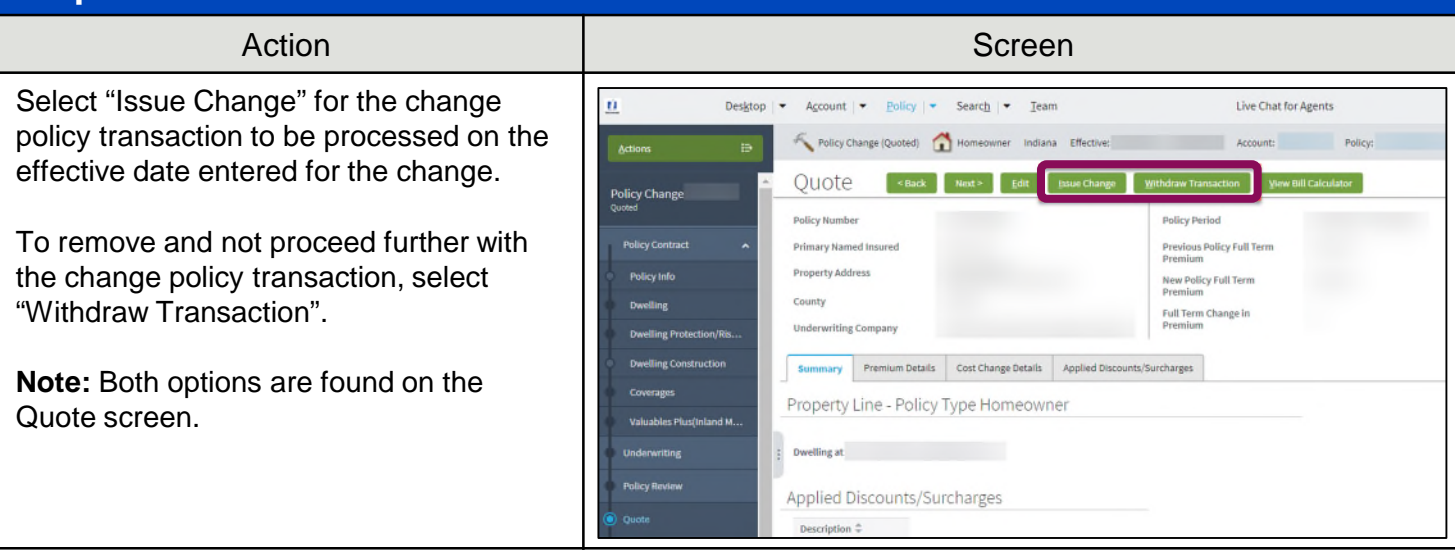

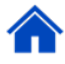

## **Part 6 – Process if Error Message in Policy Center**

**Step 1**

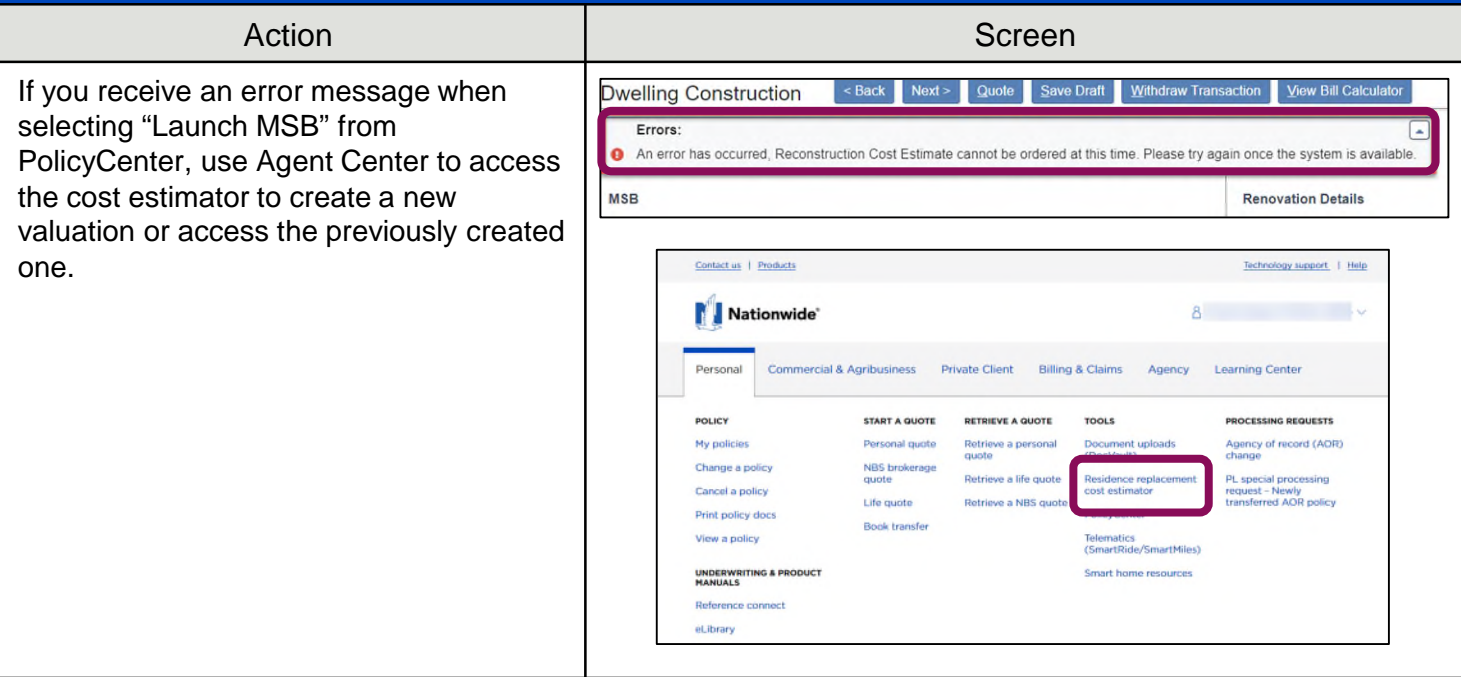

## **Part 6 – Process if Error Message in Policy Center (cont'd)**

## **Step 2**

### Action

After completing or updating the estimate, copy the estimate number listed to enter it in PolicyCenter on the "Dwelling Construction" screen. Use that estimate number to launch and retrieve the information.

**Note:** The process of launching the cost estimator from Agent Center would be used if the error message occurs when selecting "Launch MSB" for any of the radio button options: Create New, Find existing using estimate number, or Find existing using policy number.

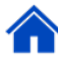

By accepting a copy of these materials:

(1) I agree that I am either: (a) an employee or Contractor working for Nationwide Mutual Insurance Company or one of its affiliates or subsidiaries ("Nationwide"); or (b) an Independent Sales Agent who has a contract and valid appointment with Nationwide; or (c) an employee of or an independent contractor retained by an Independent Sales Agent; or (d) an Independent Adjuster who has a contract with Nationwide; or (e) an employee of or an independent contractor retained by an Independent Adjuster.

(2) I agree that the information contained in this training presentation is confidential and proprietary to Nationwide and may not be disclosed or provided to third parties without Nationwide's prior written consent.

(3) I acknowledge that: (i) certain information contained in this training presentation may be applicable to licensed individuals only and access to this information should not be construed as permission to perform any functions that would require a license; and (ii) I am responsible for acting in accordance with all applicable laws and regulations.

8 (4) I agree that I will return or destroy any material provided to me during this training, including any copies of such training material, when or if any of the following circumstances apply: (a) my Independent Sales Agent agreement with Nationwide is cancelled or I no longer hold any appointments with Nationwide; (b) my employment with or contract with a Nationwide Independent Sales Agent is terminated; (c) my Independent Adjuster contract with Nationwide is terminated; (d) my employment with or contract with a Nationwide Independent Adjuster is terminated; or (e) my employment or contract with Nationwide is terminated for any reason.